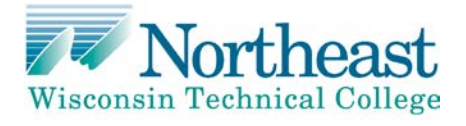

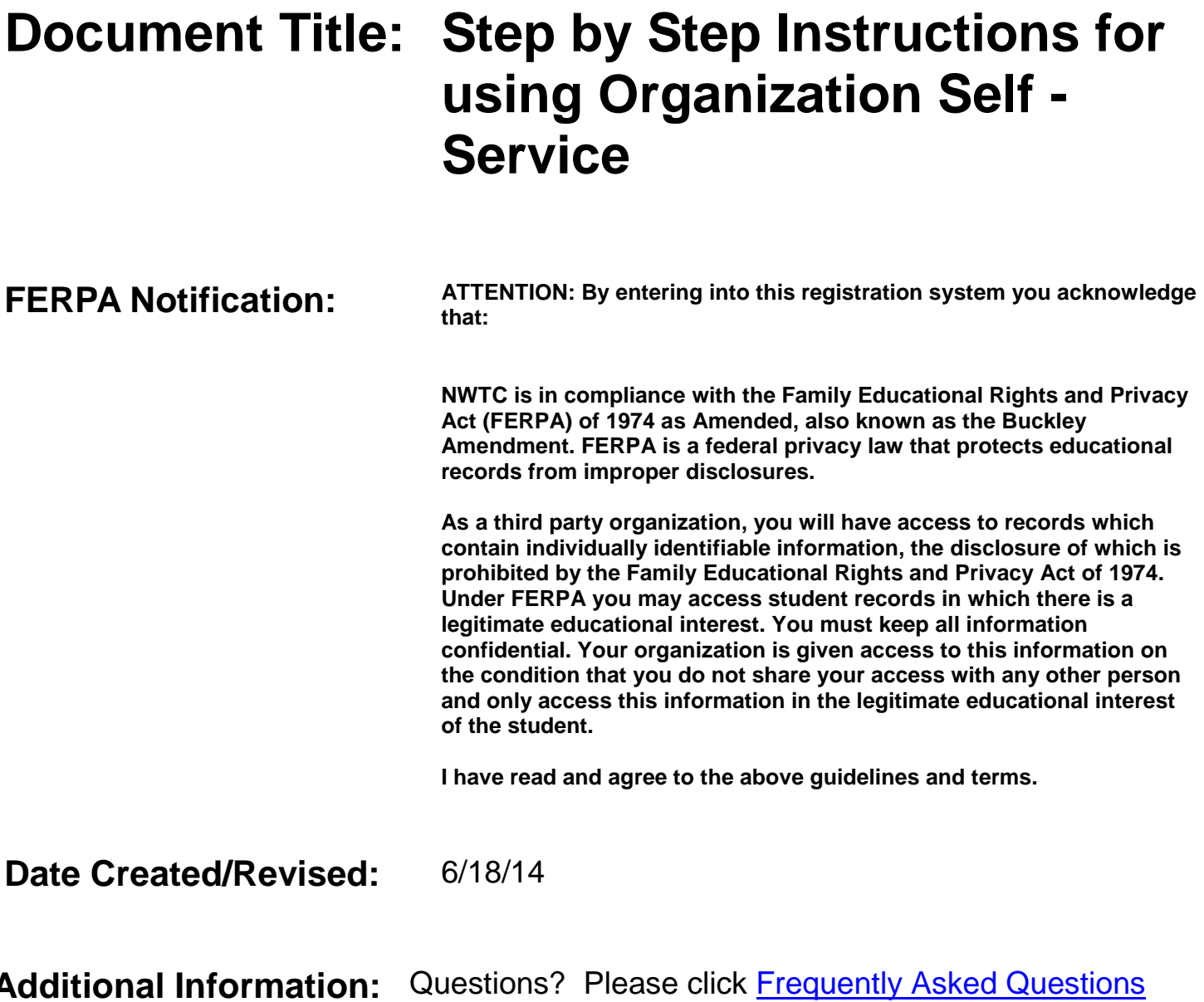

# **Detailed Steps with Optional Screen Shots:**

Navigation: **[www.nwtc.edu/myorganization](https://webmail.nwtc.edu/owa/redir.aspx?C=d346ada5041c4f2695d92526f28dbc21&URL=http%3a%2f%2fwww.nwtc.edu%2fmyorganization)**

- 1. Type the Organization ID
	- a. If unknown, click "Find NWTC Organization ID" button and follow the instructions on the page.
	- b. If not found, click "Create New Organization" and follow the instructions on the page.
- 2. Type the Organization Password.
- 3. Click **Sign In**.

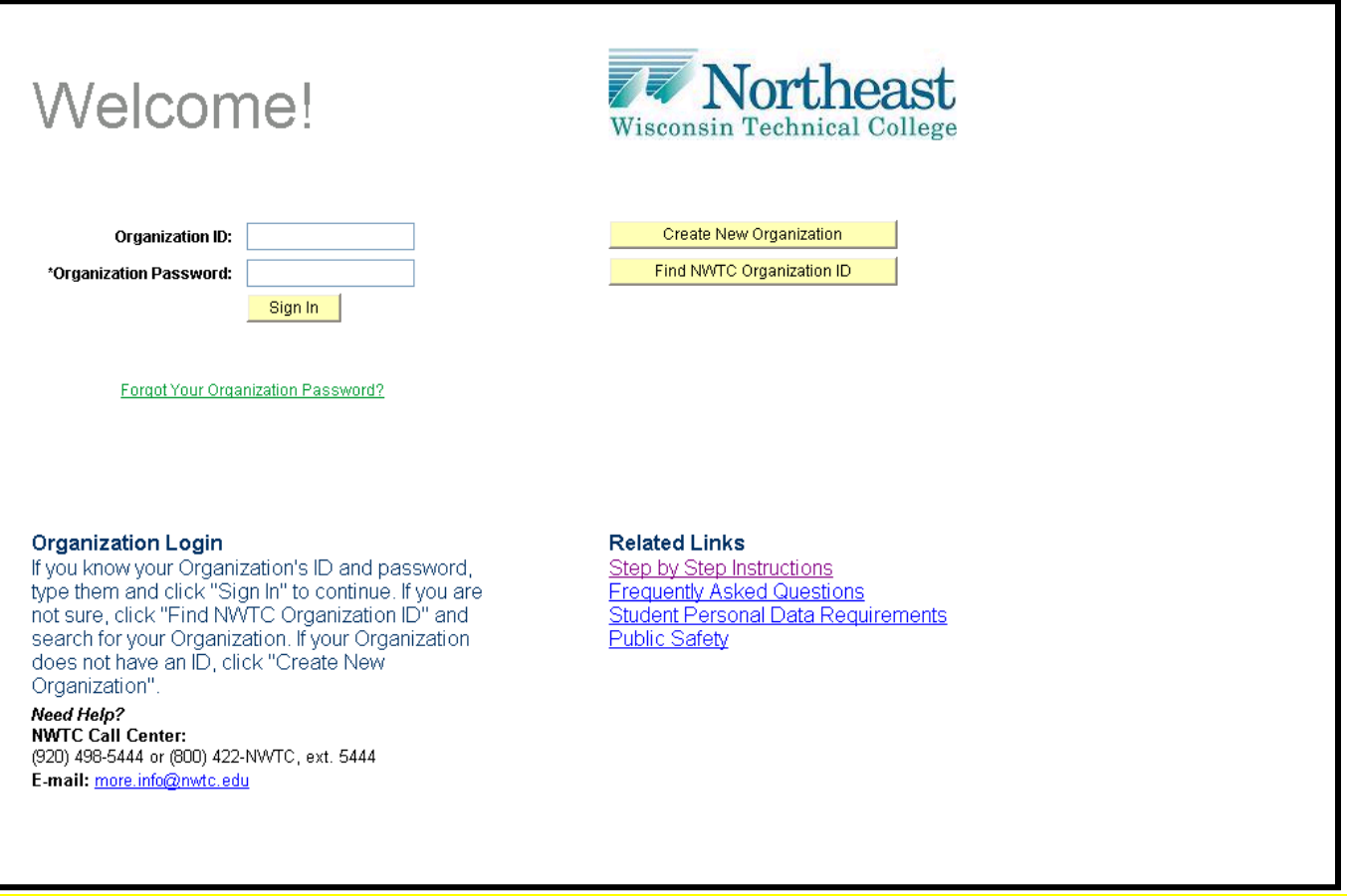

*\*\*NOTE:* **These pages will time out if you step away and leave idle for 10 minutes. This is for security purposes to protect your information!**

*NOTE: Please click the appropriate tabs on each page to navigate instead of using the back or forward arrows on your browser toolbar.*

# **ORGANIZATION MANAGEMENT**

- 1. This tab shows all of the organization data.
- 2. Update any information necessary and click **Save**.
- 3. Click the Next tab to navigate to the **Student Management** tab.

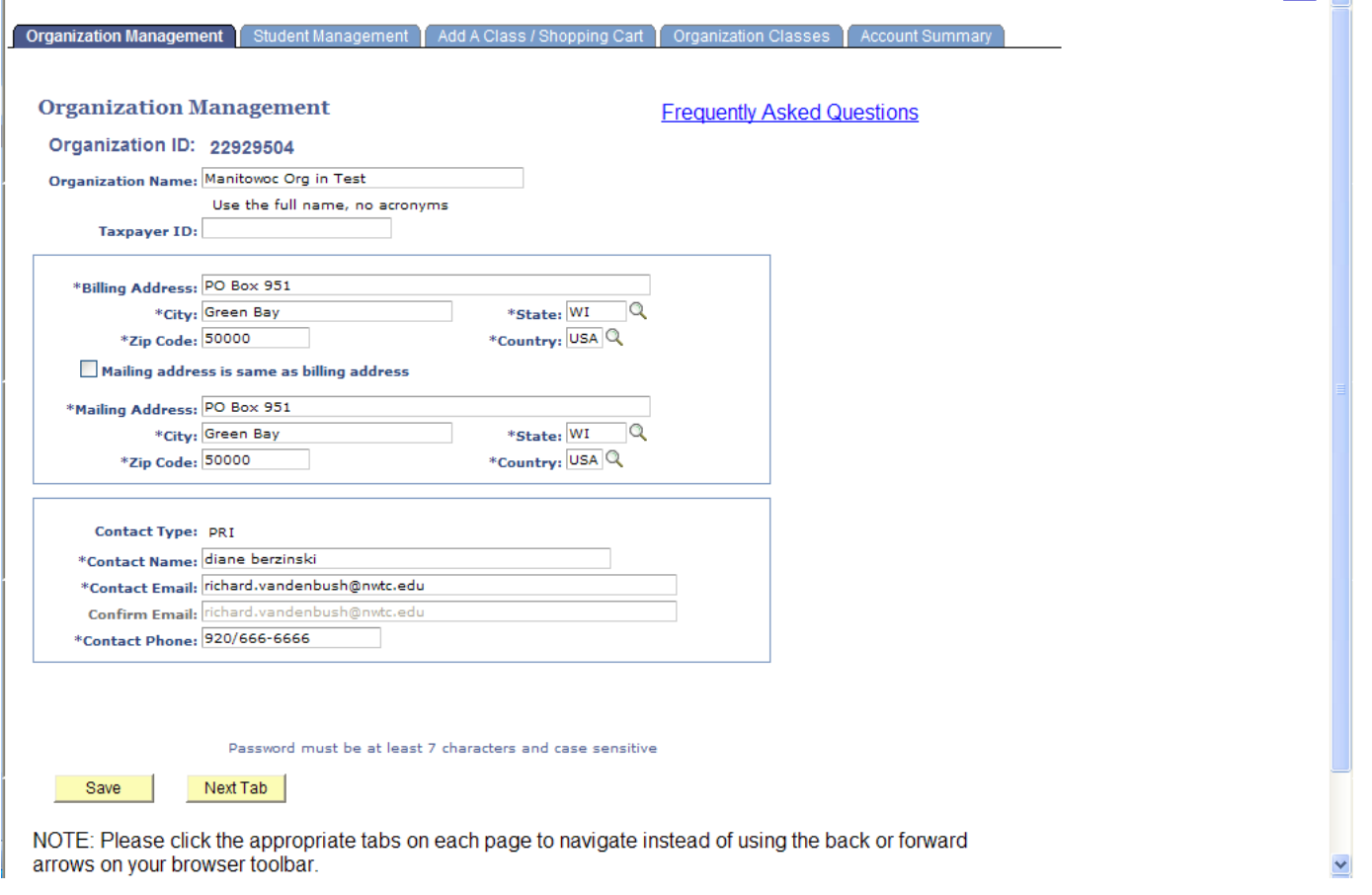

*\*\*NOTE:* **These pages will time out if you step away and leave idle for 10 minutes. This is for security purposes to protect your information!**

# **STUDENT MANAGEMENT**

- 1. This tab shows the students that are currently listed under your organization's **Student List**.
- 2. Add new students to the organization's Student List by:
	- a. Typing in the Student ID and clicking **Add a Student to the List** button.
		- i. You will be required to verify/update the student's information.
	- b. Clicking **Add a Student to the List** button if the student does not already have a Student ID.
		- i. You will be required to enter required data for each student.
			- 1. Student Personal Data Requirements link brings up a form showing all of the data that is needed to add a student into the student list. This form can be printed.
- 3. "**View Active Only**" button is checked:
	- a. Lists active students in your organization's Student List.
- 4. "**View Inactive Only**" button is checked:
	- a. Lists inactive student in your organization's Student List.
	- b. A student can be re-activated by clicking the checkbox located next to the student's name under "Active" field. The system will then bring you to the "Create an NWTC Student Account" pages to update student personal data.
- 5. **Refresh View** button:
	- a. Click when changes are made with activating/inactivating a student.
- 6. **Update Personal Data** button:
	- a. Allows you to update personal data for each student.
- 7. **View Students Classes** button:
	- a. Allows you to view student's classes in which the organization enrolled the student.
- 8. Click the **Next Tab** to navigate to the **Add a Class/Shopping Cart** tab.

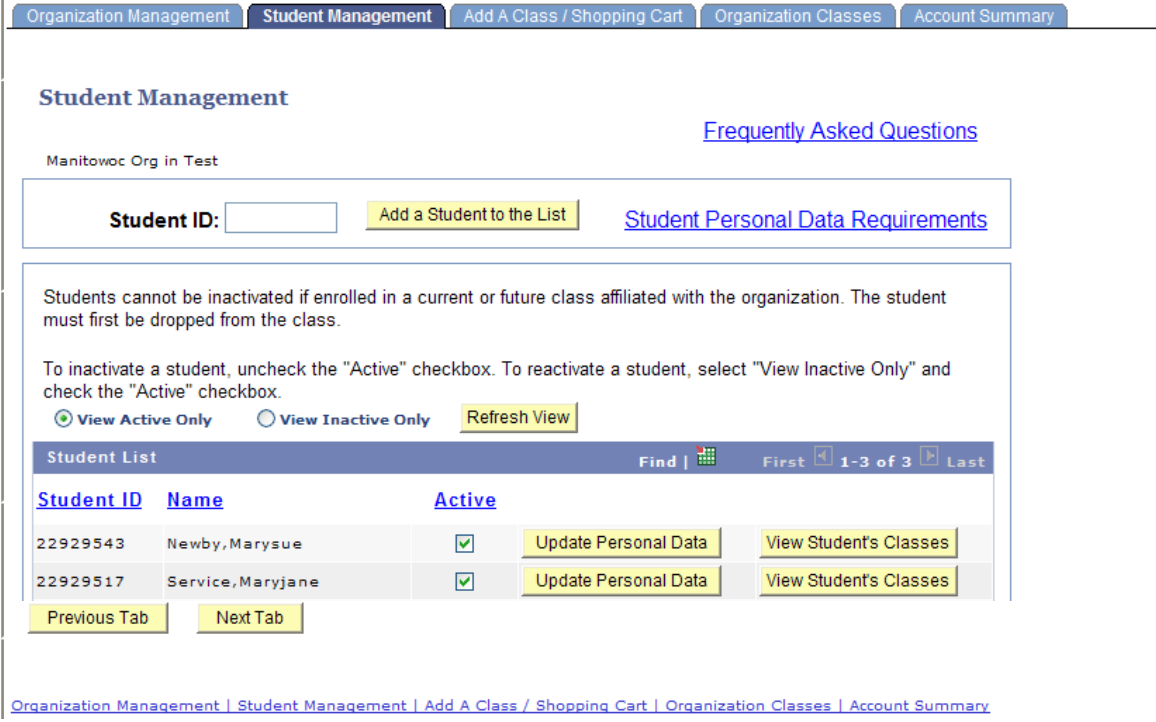

## **ADD A CLASS / SHOPPING CART**

- 1. This tab allows you to search for classes:
	- a. Select the **Date Range** from the dropdown, type in a **Class number** and click **Enter** button**.** OR
	- b. Select the **Date Range** from the dropdown, and click **Class Search** button**.** Follow the instructions on the page to search for a class.
		- i. View the available classes (scrolling if necessary) and click the **select class** button  $\left| \right|$  select class  $\left| \right|$  or the class you wish to choose.

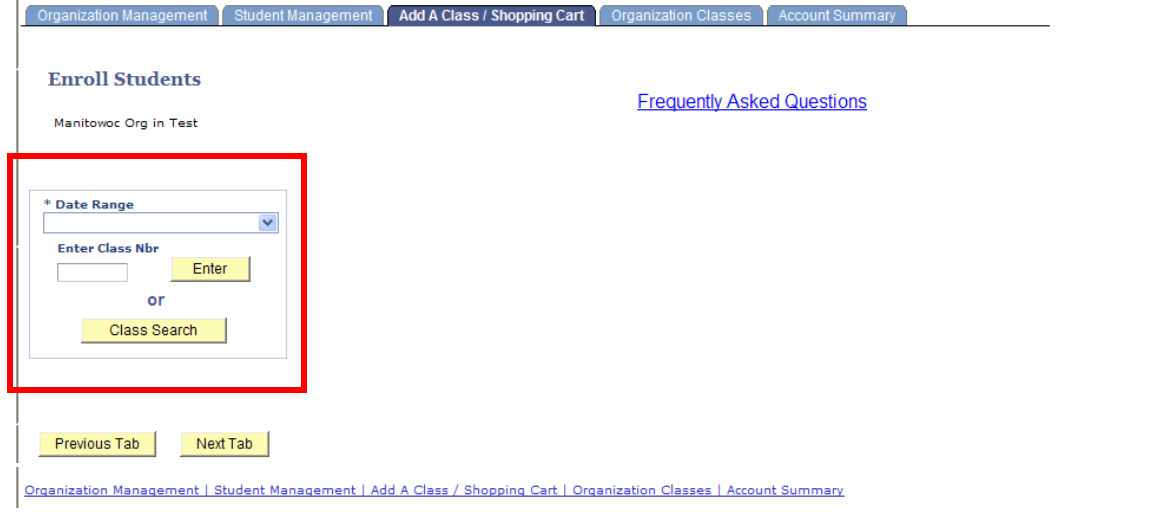

- 2. The class data will populate on the right side of the page.
- 3. The class data appears in the **Shopping Cart**. a. A class can be removed by clicking the **Remove Class** button.
- 4. Click **Add Student(s)** button to add students to the class.
- 5. Click **Save Cart** button to only save the class/students and to not enroll the students.
- 6. Click **Proceed to Checkout** button to enroll the students and pay.

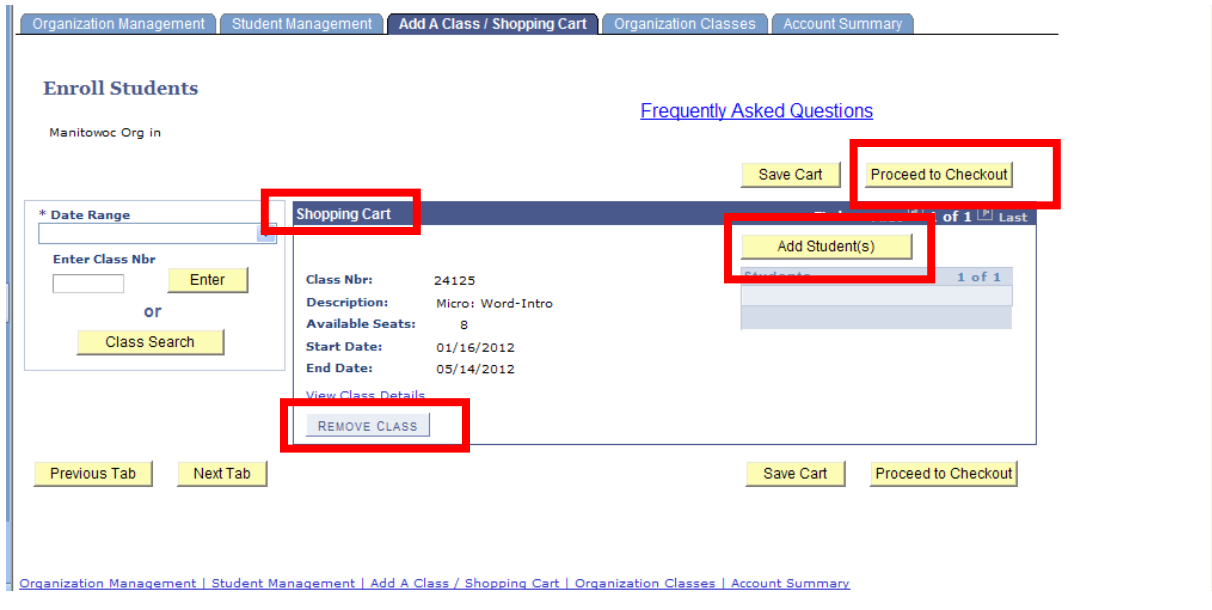

7. The four payment options below appear. NOTE: TASER classes are "Class Fees only"

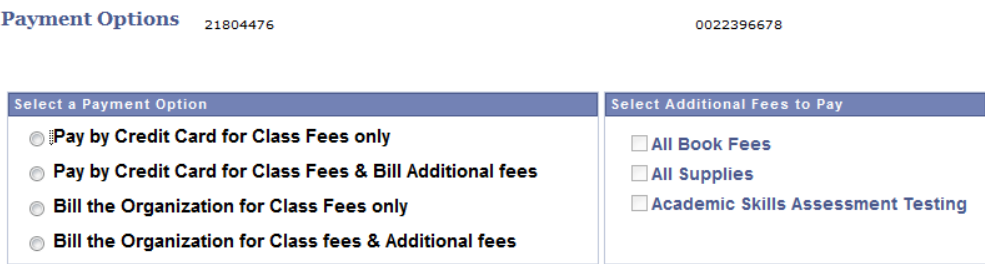

- 8. Check the box for the **Select a Payment Option** you wish to choose:
	- a. **Pay by Credit Card for Class fees only**:
		- i. Credit Card pages will need to be completed.
	- b. **Pay by Credit Card for Class Fees & Bill Additional fees**:
		- i. Check the box for the appropriate **Additional Fees to Pay**. Authorization to Bill must be completed and then Credit Card pages will need to be completed.
	- c. **Bill the Organization for Class Fees only**:
		- i. Authorization to Bill must be completed.
	- d. **Bill the Organization for Class fees & additional Fees**:
		- i. Check the box for the appropriate **Additional Fees to Pay**. Authorization to Bill must be completed.
- 9. Enter in the appropriate **billing information** as applicable to payment selection, then **select continue**

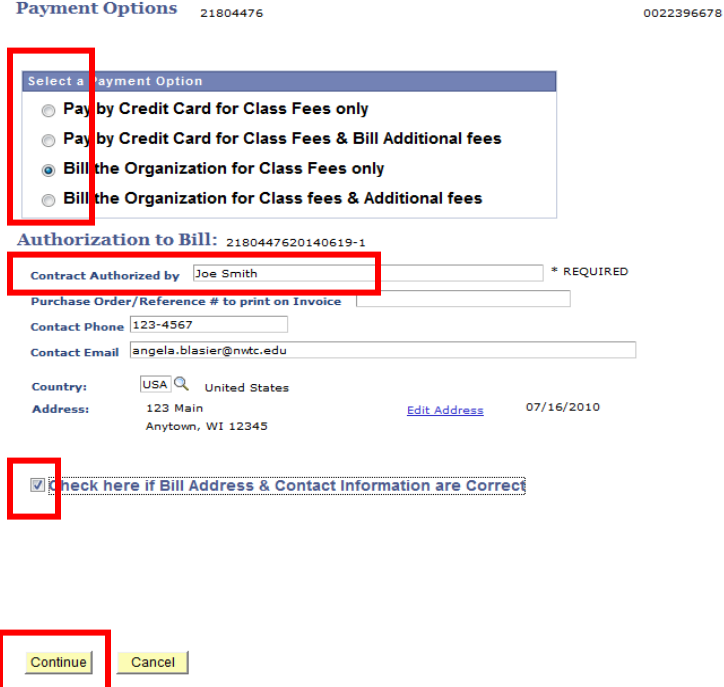

10. After payment is complete, the **Enrollment Results Summary** page appears with the status of the enrollment.

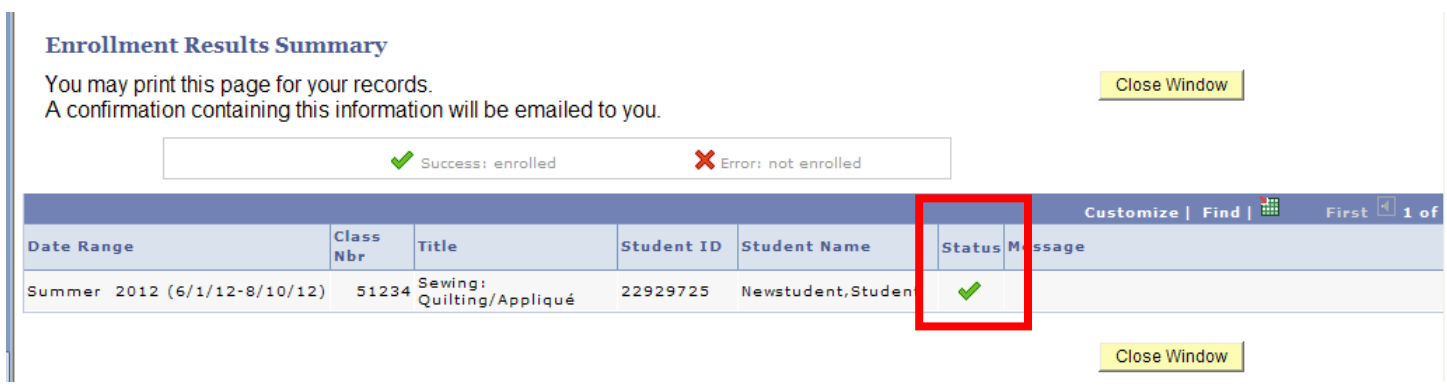

- 11. An email is automatically sent to the student email address with class details for successful enrollment.
- 12. An email is automatically sent to the Organization Contact Email (from the Organization Management tab).

### **Example of email to the Student:**

Retain this as confirmation of your enrollment verification with Northeast Wisconsin Technical College (NWTC).

Manitowoc Org enrolled you in a class with NWTC and confirmation of your enrollment is below.

YOUR ORGANIZATION IS FULLY RESPONSIBLE FOR ANY REGISTRATION AND ASSOCIATED TUITION AND FEES.

Student ID: 22929725 Student Newstudent 123 Main Street New Franken, WI 50000 920/555-1212 diane.berzinski@nwtc.edu

Verify your address, phone and email. Contact your Organization representative to change the data.

Class #: 51234 Sewing: Quilting/Appliqué Dates: 06/19/2012 - 08/07/2012 Days: Tuesday Times: 1:00 pm - 4:00 pm Location: Artisan Ctr 1417 Cedar-Rm 102 Instructor: Smith, Jon Credits: 0.45 Status: Enroll

Notes: No Class 7/3, 7/10

REFUND POLICY There will be no refund unless you drop your class prior to the class start date. Contact Enrollment Services at 1-800-422-NWTC ext 5444 to withdraw from a class.

QUESTIONS Contact your employer with any questions related to this enrollment. If additional assistance from the college is needed, please see the contact information below. Enrollment: Enrollment Services at 1-800-422-NWTC, ext. 5444

Effective Date: 02/23/2012

### **Example of email to the Organization representative:**

Retain this for verification of your enrollment request with Northeast Wisconsin Technical College (NWTC). Please review this information carefully.

Total charges for all Transactions: \$59.33. If you have already processed your payment, we thank you. Otherwise, an invoice will be forthcoming, please include your invoice number and Organizational ID# on your payment.

Enrollment Request #: 0021910216

Class #: 51234 Sewing: Quilting/Appliqué Dates: 06/19/2012 - 08/07/2012 Days: Tuesday Times: 1:00 pm - 4:00 pm Location: Artisan Ctr 1417 Cedar-Rm 102 Instructor: Smith, Jon

Credits: 0.45 Class Fee: \$59.33 Notes: No Class 7/3, 7/10

Total charges: \$ 59.33 Payment: \$ 0.00

Successfully Enrolled Student ID: 22929725 Newstudent,Student

TERMS & CONDITIONS Your organization is fully responsible for any registration and associated tuition and fees. Note: NWTC is limited on what student data can be released to the organization even if the organization funds the student enrollment.

REFUND POLICY There will be no refund unless the student is dropped from the class prior to the class start date. Contact Enrollment Services at 1-800-422-NWTC ext 5444 to withdraw from a class.

QUESTIONS If additional assistance from the college is needed, please see the contact information below. Enrollment: Enrollment Services at 1-800-422-NWTC, ext. 5444 Billing: Student Finance at 1-800-422-NWTC, ext. 6816

Effective Date: 02/23/2012 Time: 09:58 am

Total charges for all Transactions: \$59.33

# **ORGANIZATION CLASSES**

1. This tab shows all classes in which the organization enrolled students.

#### 2. **Upcoming Classes**

- a. Click the **View Class Details** button to view details about each class.
- b. Click the **View/Drop Students** button to view/drop students in each class.
	- i. If a student is dropped, an email is automatically sent to the student and to the Organization Contact Name (from the Organization Management tab).

### 3. **In-Progress Classes**

a. View the classes and students. Drops are not allowed as the class is in-progress.

#### 4. **Completed Classes**

a. View the classes and students. Drops are not allowed as the class has ended.

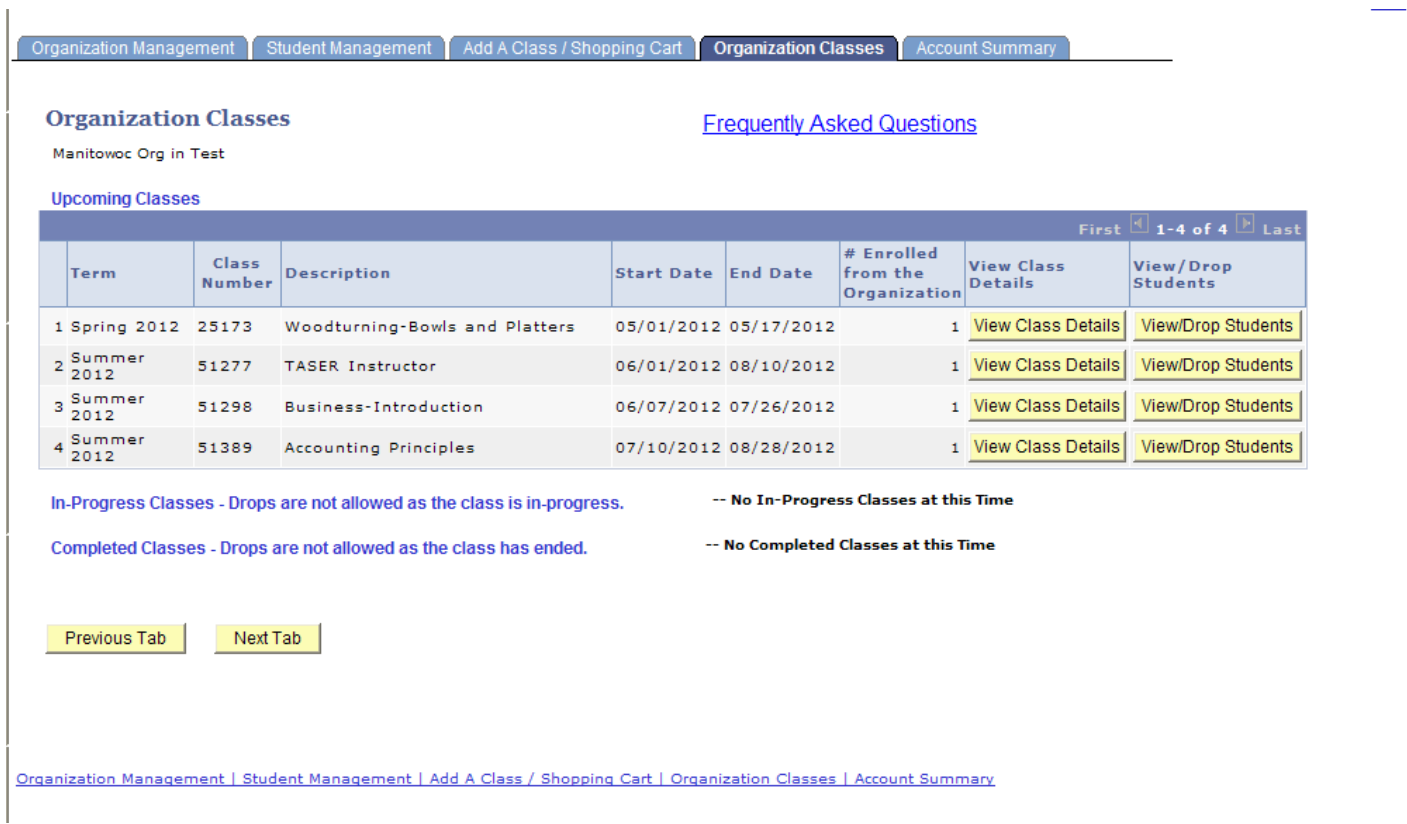

### **ACCOUNT SUMMARY**

1. This tab displays the account balance for each Term and Account Nbr.

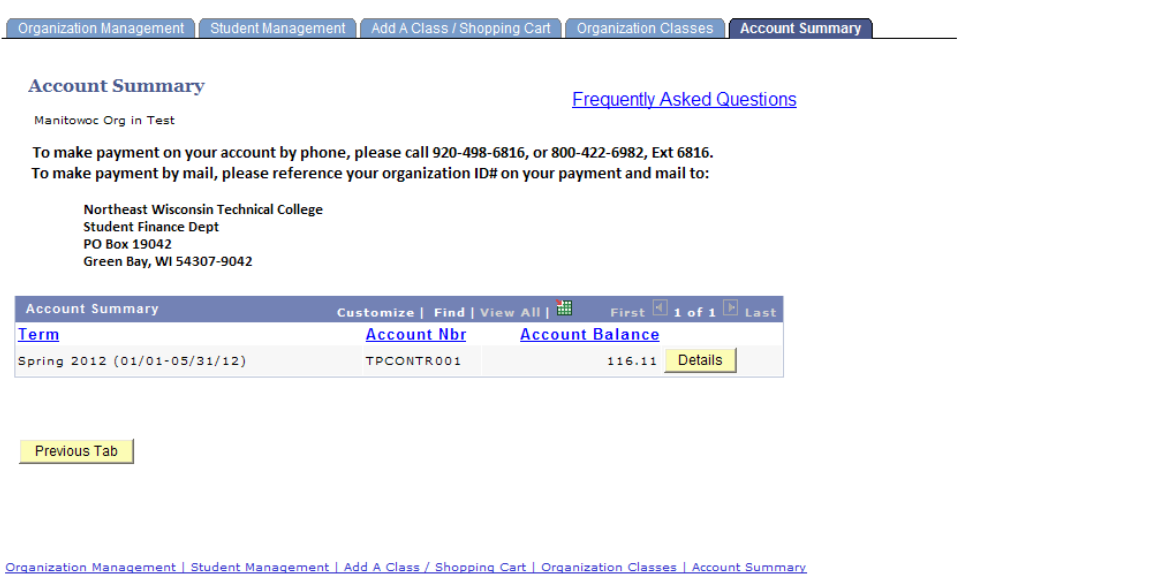

2. Click the **Details** button under the **Account Summary** section and the page below appears with student details.

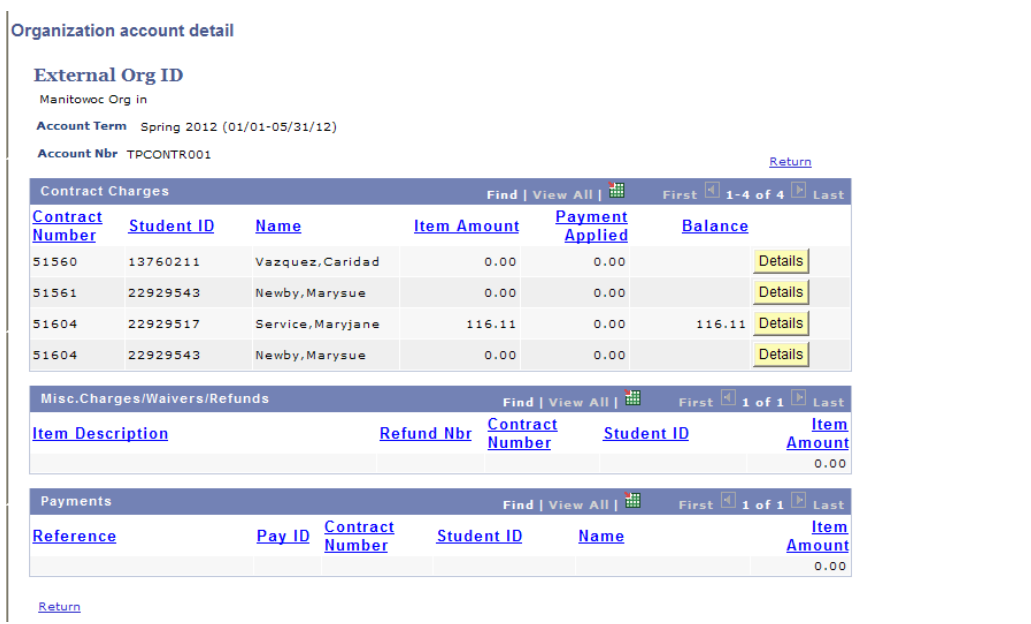

3. Click the **Details** button under the **Contract Charges** section and the page below appears with specific Class Number and Class Description for the Student.

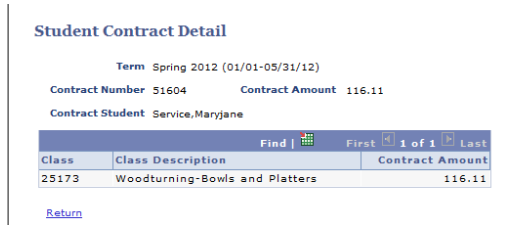